# **How to use LSF**

## General Information

I. Before using LSF, you have to log in with your student account. Therefore you have to activate the array **Login**.

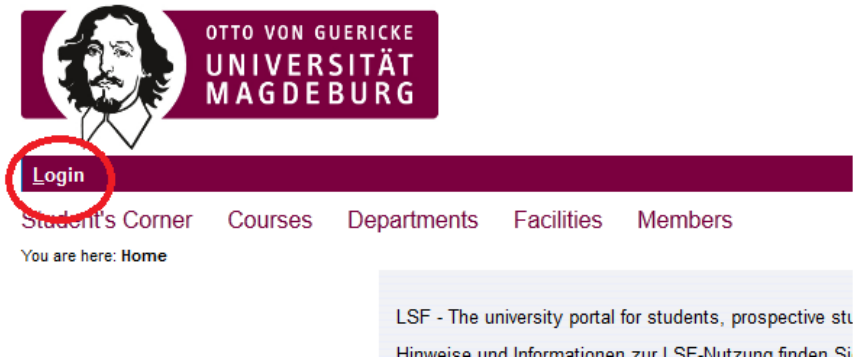

II. After your login in you can see your start page. There you can find some categories, like **Student's corner**, **Courses**, **Departments**, **Facilities**, **Members** and **My Functions**.

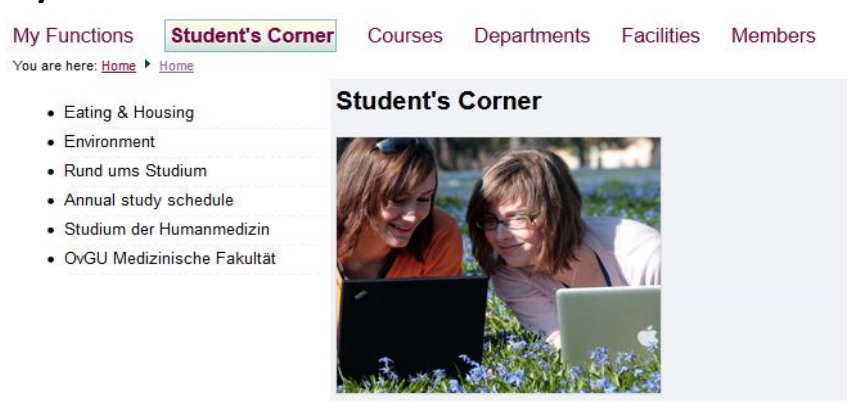

#### Student's corner

By calling this category you will reach the university sites. There you get all important information about your study.

#### Courses

In this category you can see your courses catalogue, where you can search your specific courses. If you find the right course you can add it to your personal timetable. Further you can get an overview about current and cancelled courses.

#### **Departments**

If you activate this category you will get information about the university structure, as well as the departments and persons, who work there.

#### Facilities

In this category you can search specific rooms and departments. Furthermore you can find the room reservation.

#### Members

If you activate this category you will get the staff list with addresses, phone numbers, functions and departments.

### **III. Schedules**

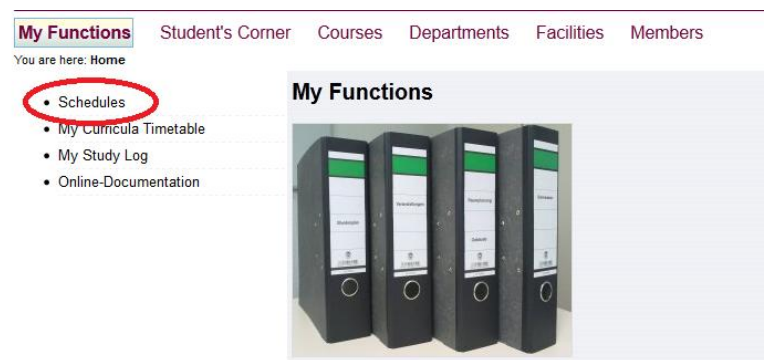

At your personal timetable you can see all your marked courses. At the beginning it will be empty. To print your timetable, please activate the button Print (PDF).

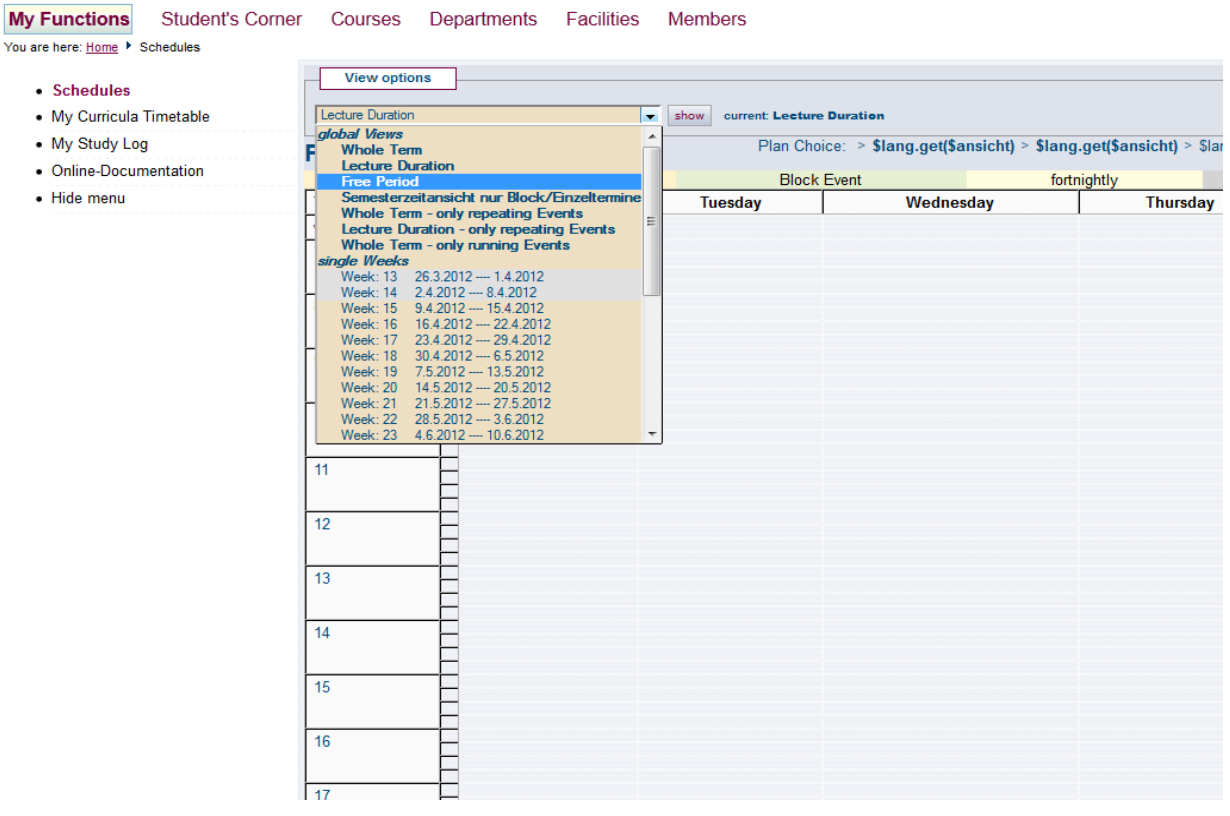

#### **You can choose different ways to preselect your courses:**

**Courses**  $\rightarrow$  **Course Overview**  $\rightarrow$  please choose a course, mark preselect and activate the button Schedule preselected

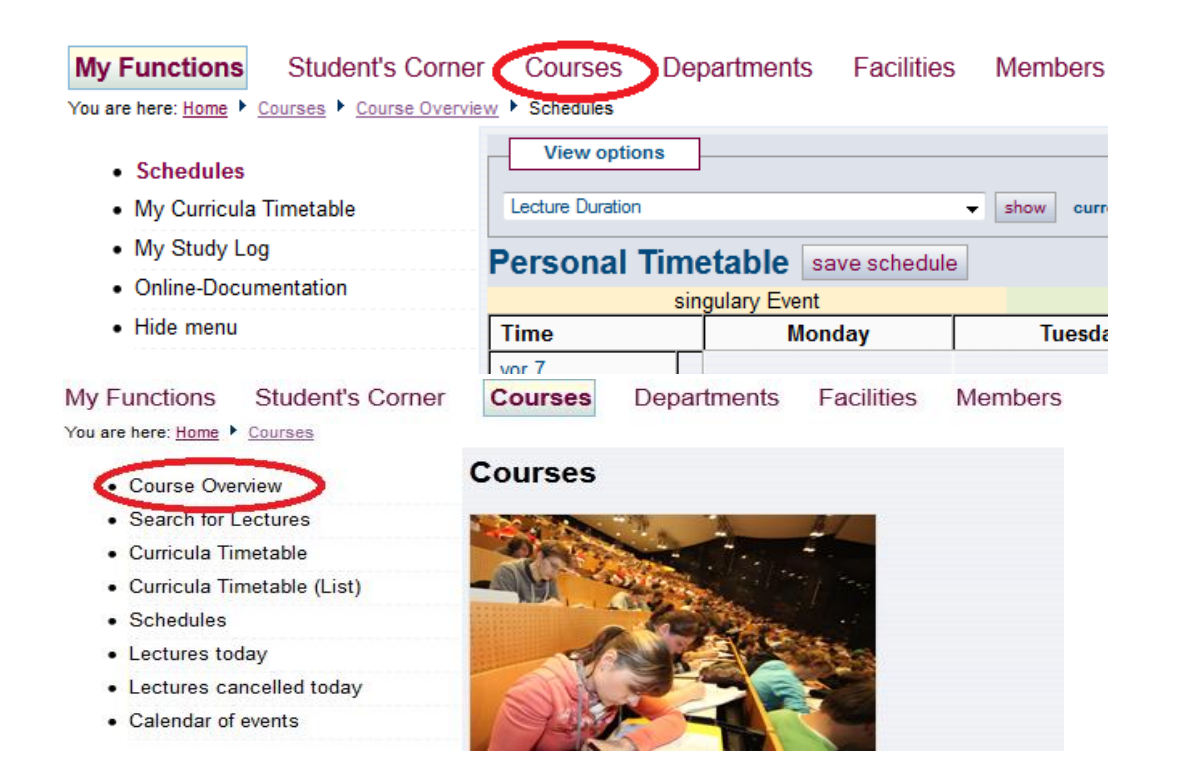

Then you choose your Faculty and study program. Suppose you study Bachelor in Management and Economics. From the following list you choose your desired course, e.g. Business Forecasting with Prof. Lusk, and click on it.

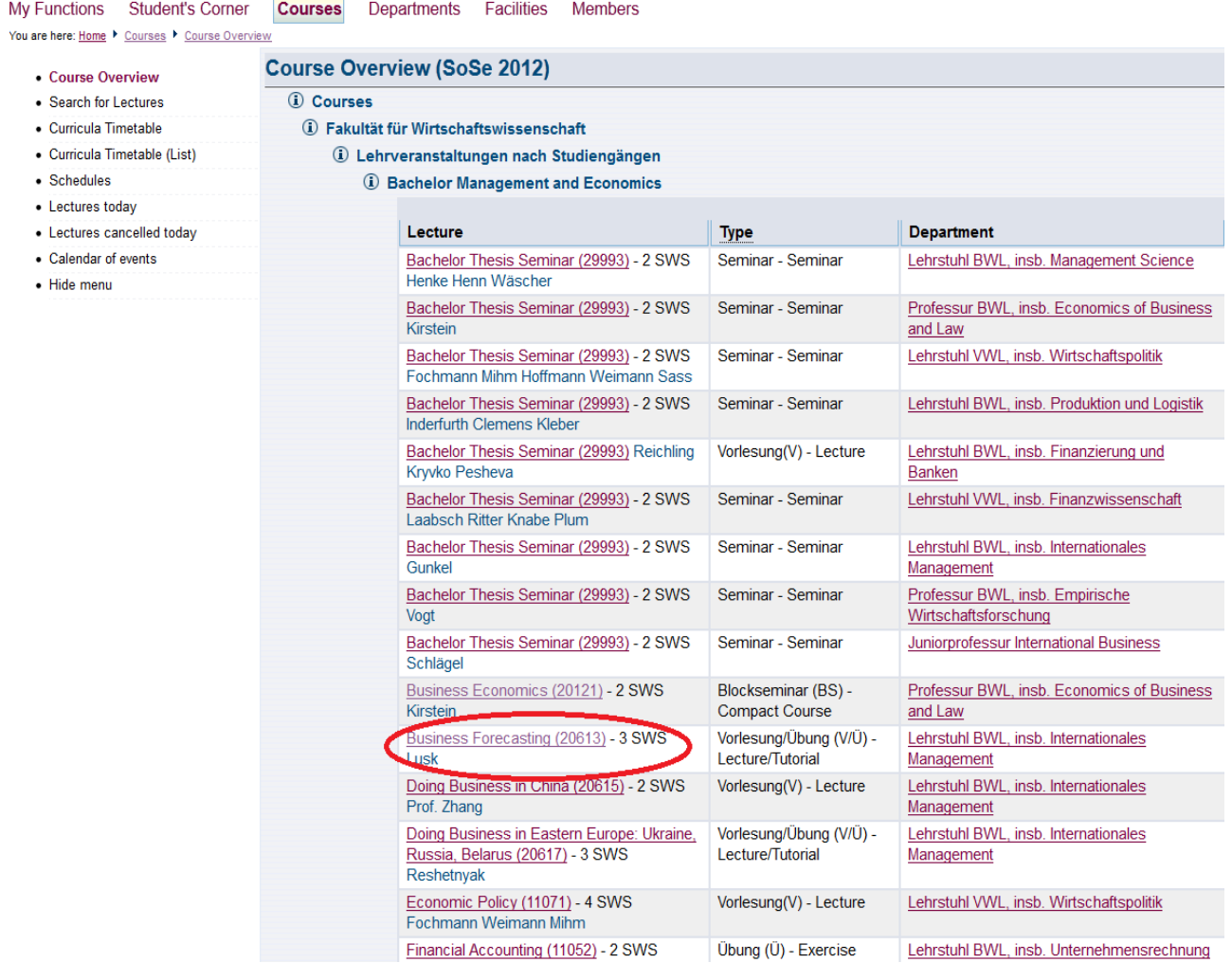

Here you will get all the necessary information about this course. To add it to your timetable you should mark preselect and activate the button Schedule preselected.

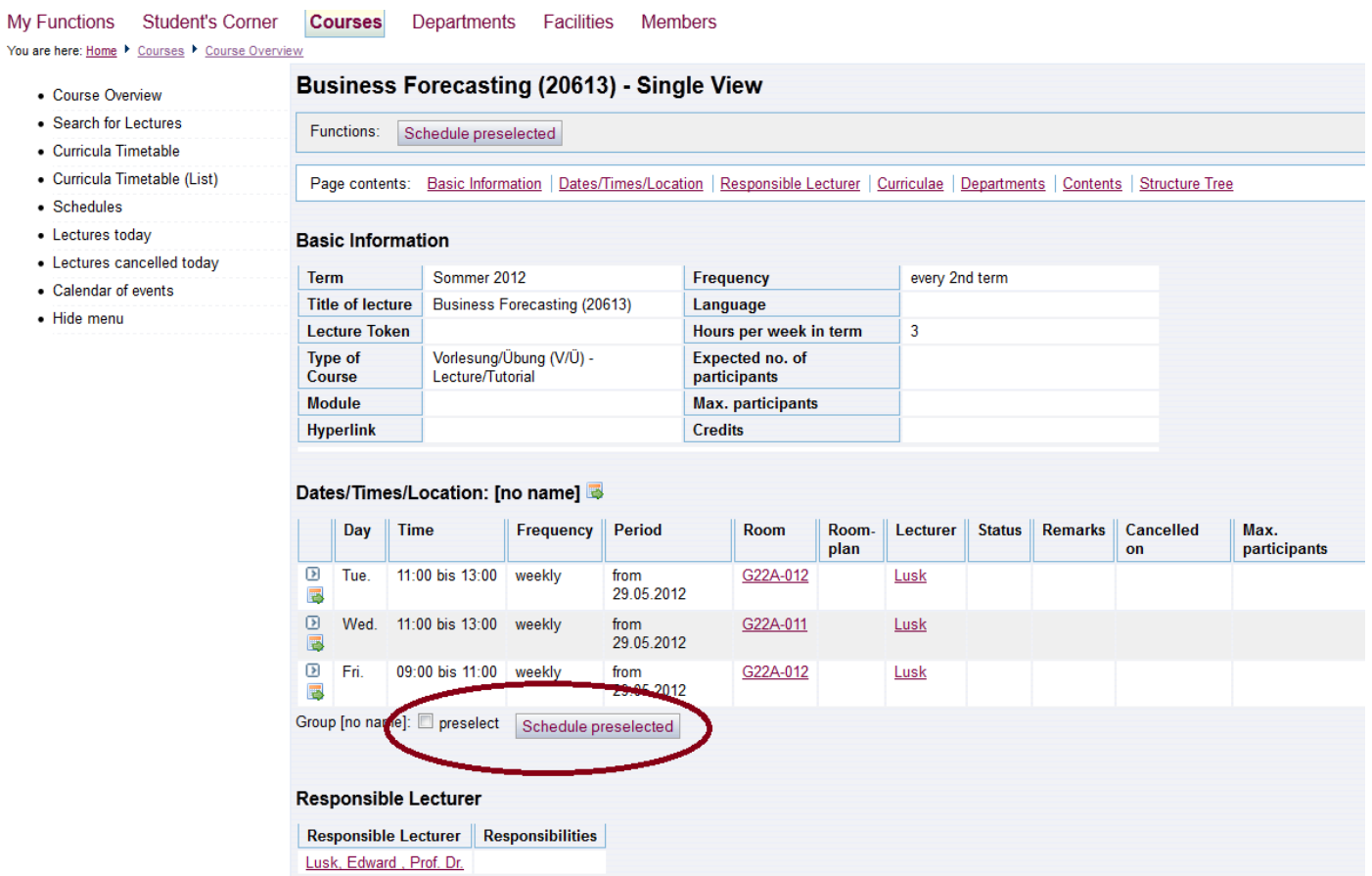

Another way to preselect your courses is:

#### **My Curricula Timetable**

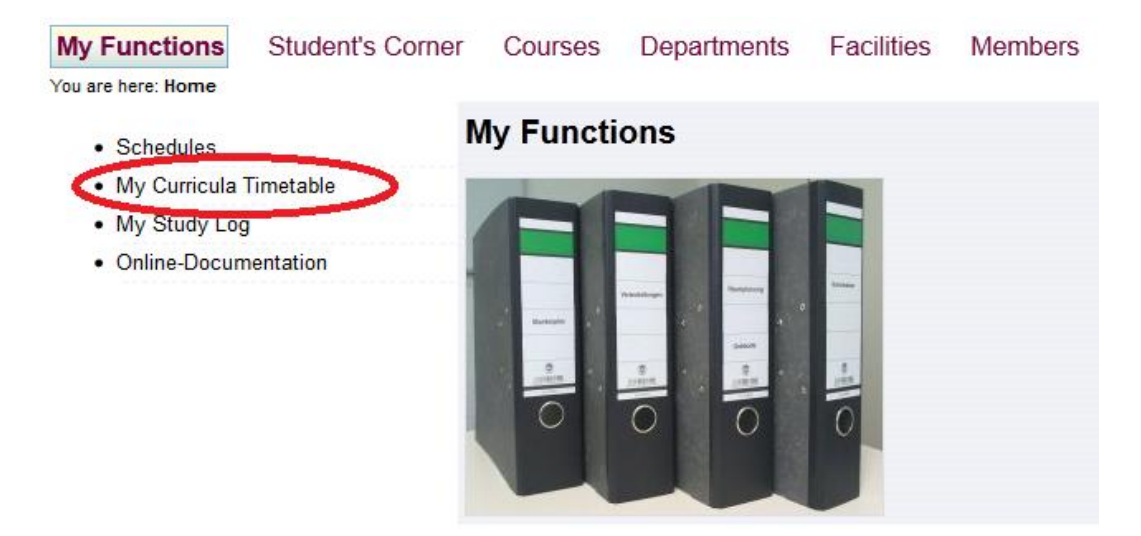

At the menu item My Curricula Timetable you can find a selection of courses for the current semester. You will see every specific required course. Please choose one and mark the array preselect. After that, please activate the button **preselect courses** and you will come back to your personal timetable. Now you can see your current courses.

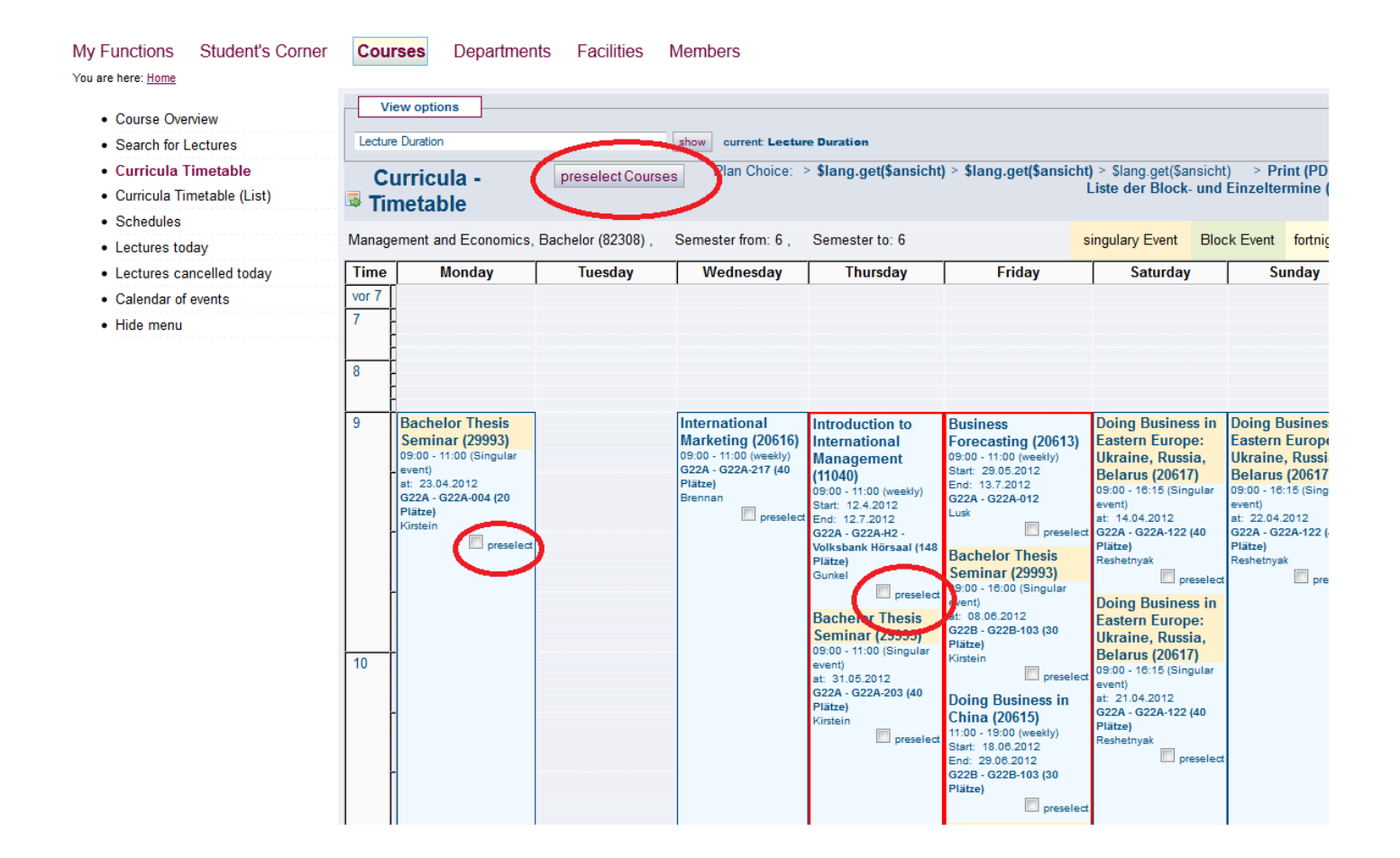

Once you have created your personal timetable, you have to save it. Therefore, please activate the button **save schedule.**

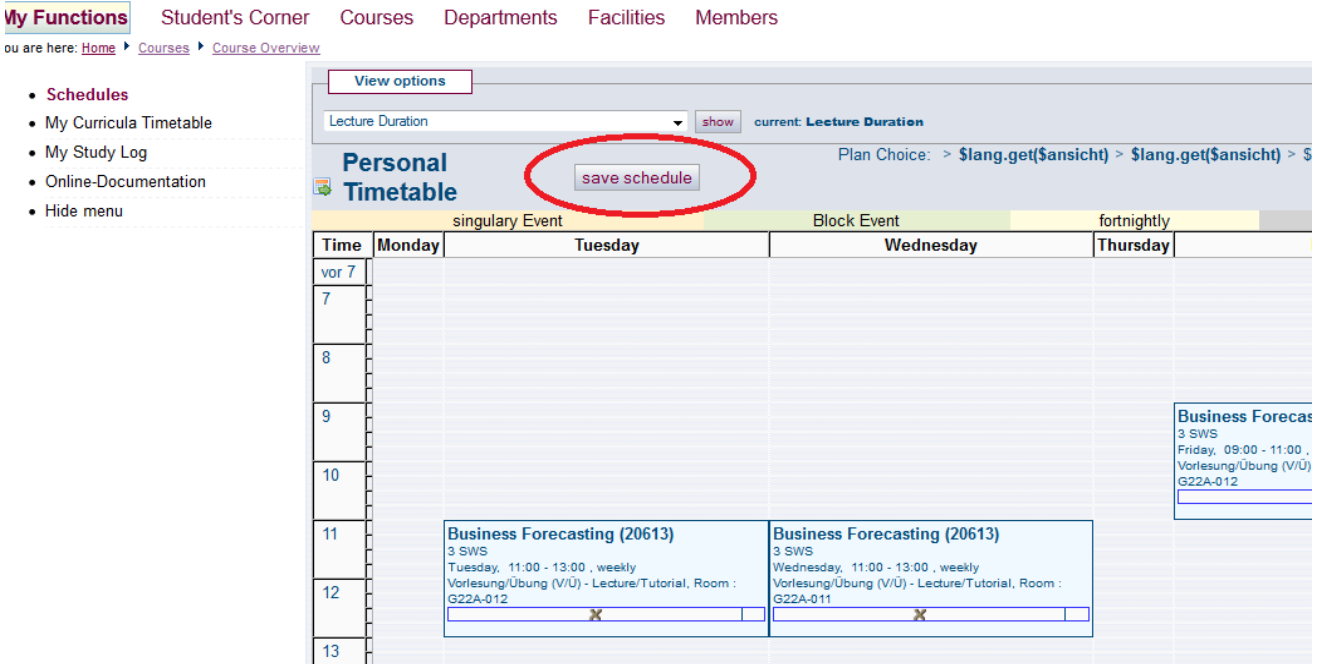

The menu item **My Study Log** shows you the specific courses for every semester. So you can choose your individual one. Please activate your favorite course, e.g. Statistics I, and mark the array **preselect**.

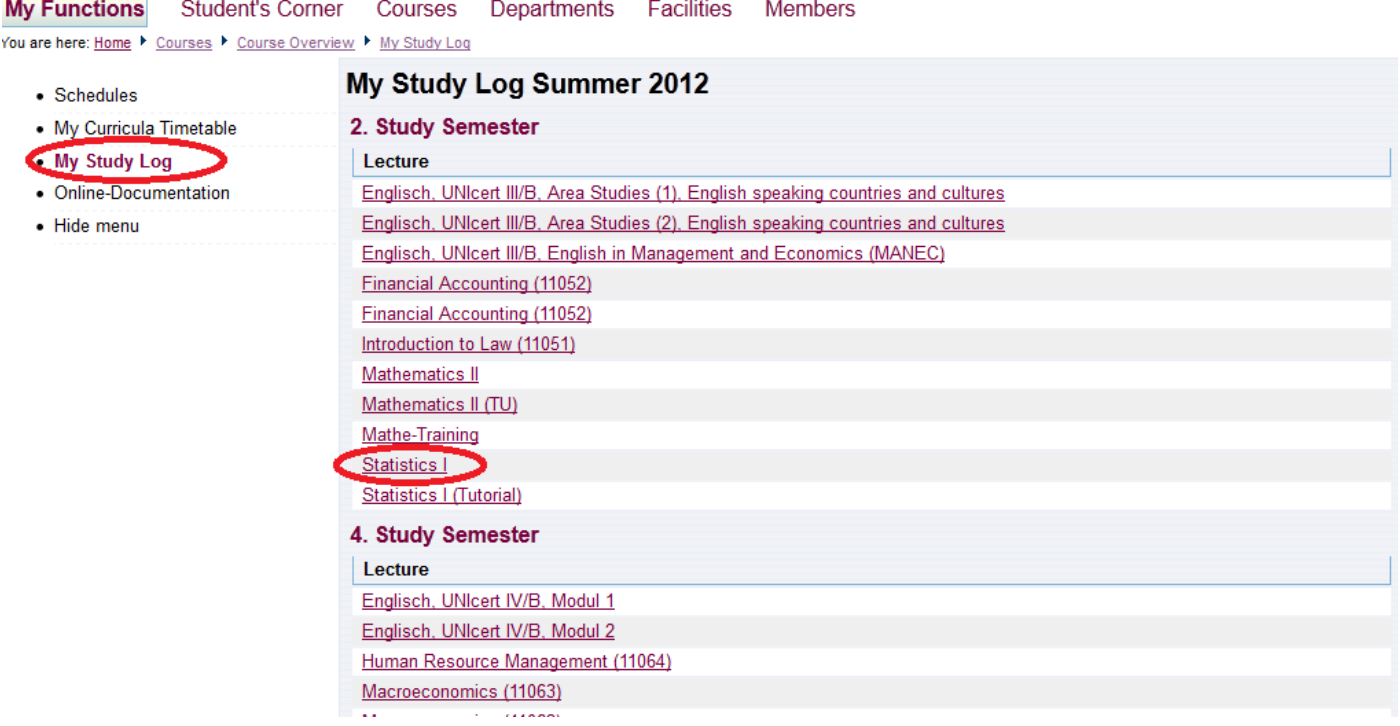

After this, please activate the button **Schedule preselected**. You will come back to your personal timetable.

Now if you want to dig for further information of a special lecture or the professor's information, you can turn to **Search for Lectures** (Courses → Search for Lectures). Suppose you need more information about 'Business Forecasting' lecture, summer term 2012.

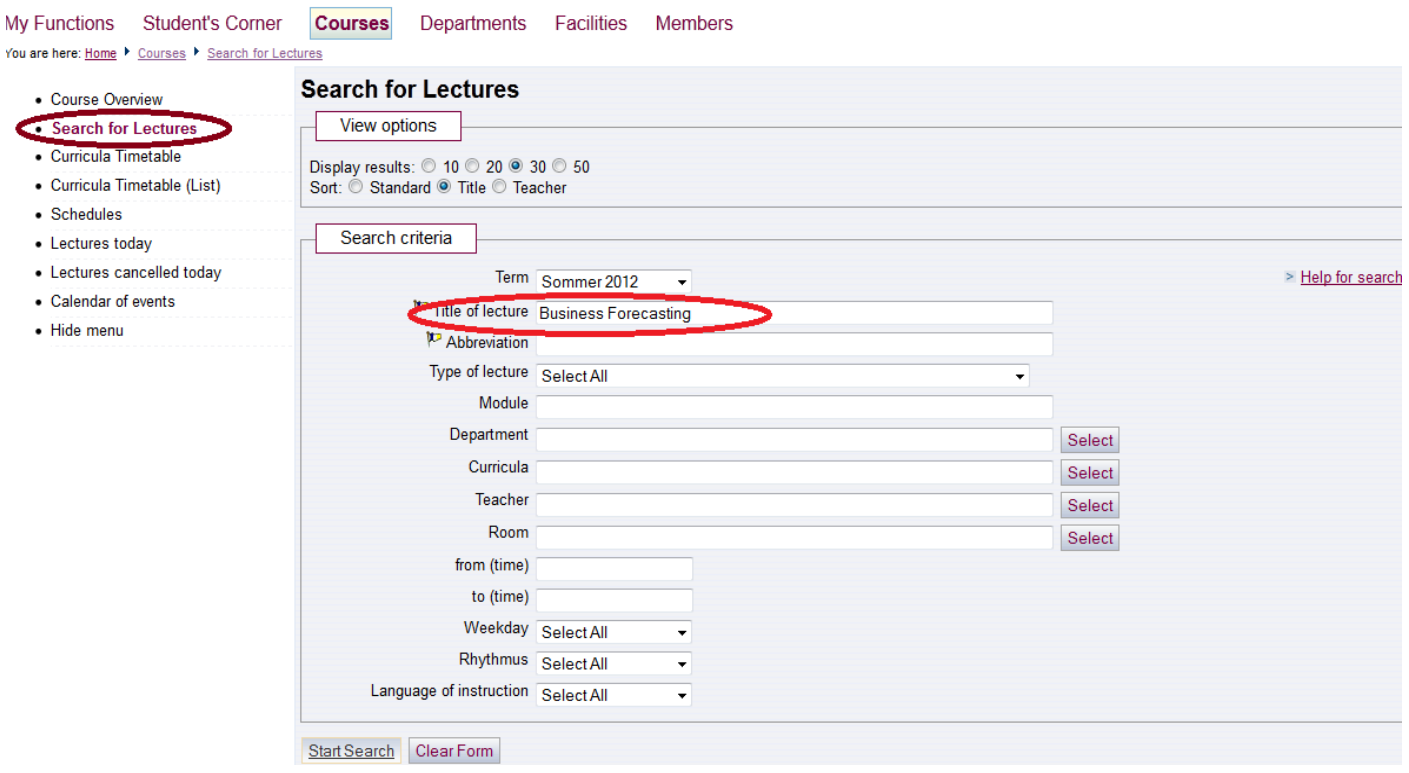

By activating the button **Start Search** you will get all the necessary information about the desired lecture. If you want to add the respective lecture to your schedule, mark the array **preselect** and activate the button **Schedule preselected.**

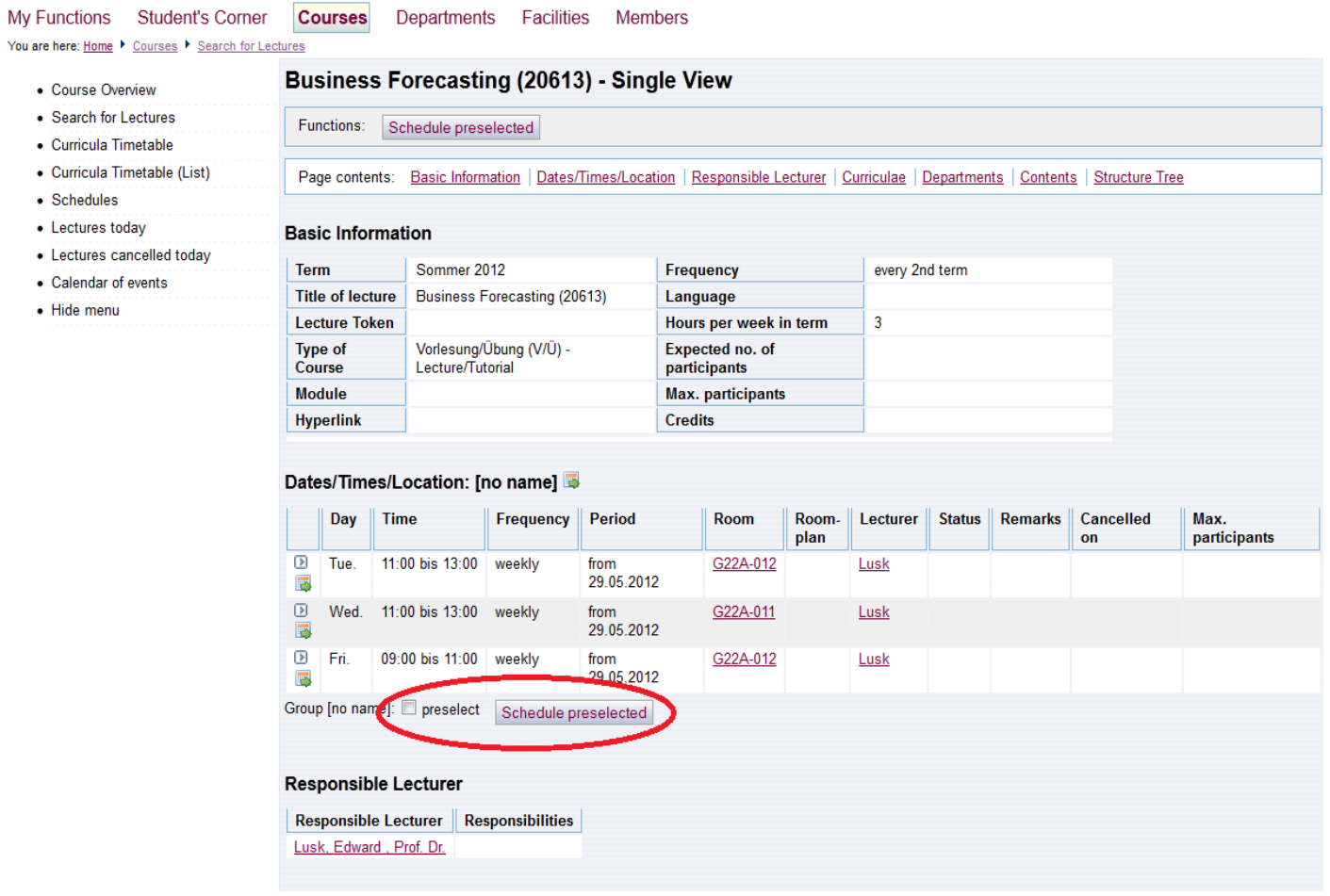

If you need more information about the responsible lecturer, click on his name, in our case 'Lusk Edward, Prof. Dr.' and you will get all the necessary information about him.

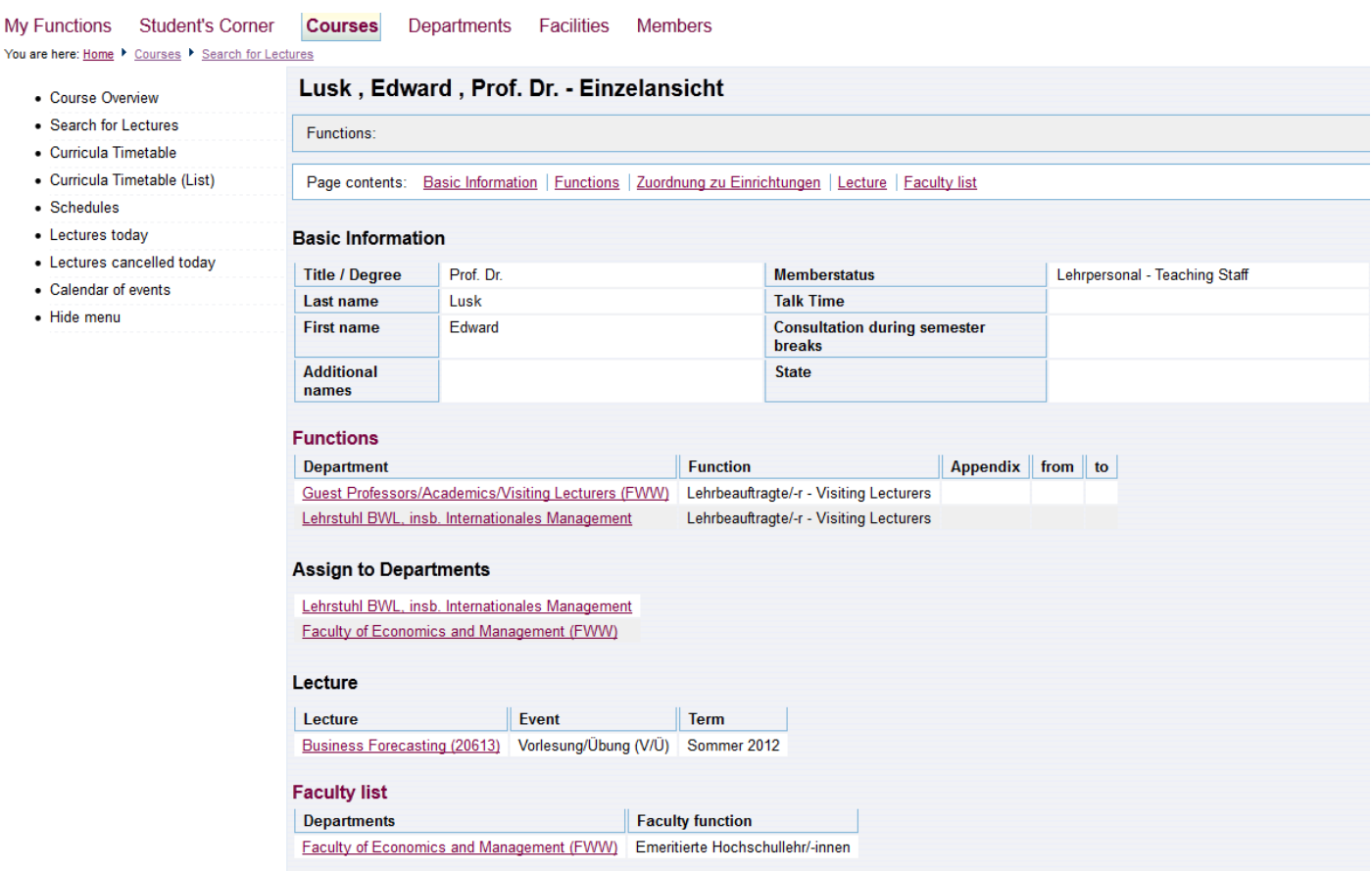

If you find that you do not want to take some of the selected lecture anymore, go to your already saved schedule and click on **X** of the desired lecture, then this lecture will disappear from your weekly schedule. Suppose you want to delete 'Marketing Management' from your schedule.

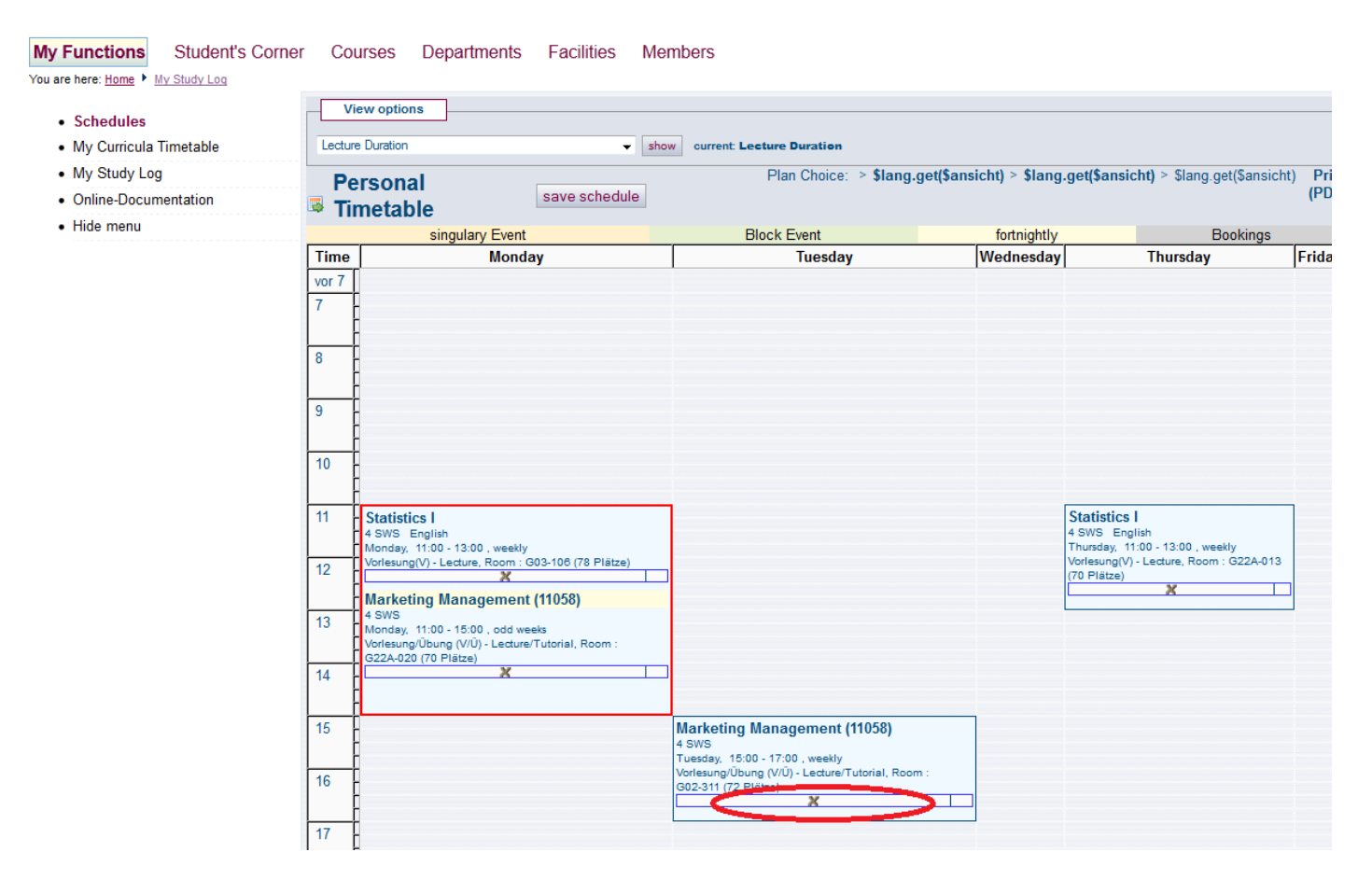

By clicking on **X**, it will disappear from your schedule.

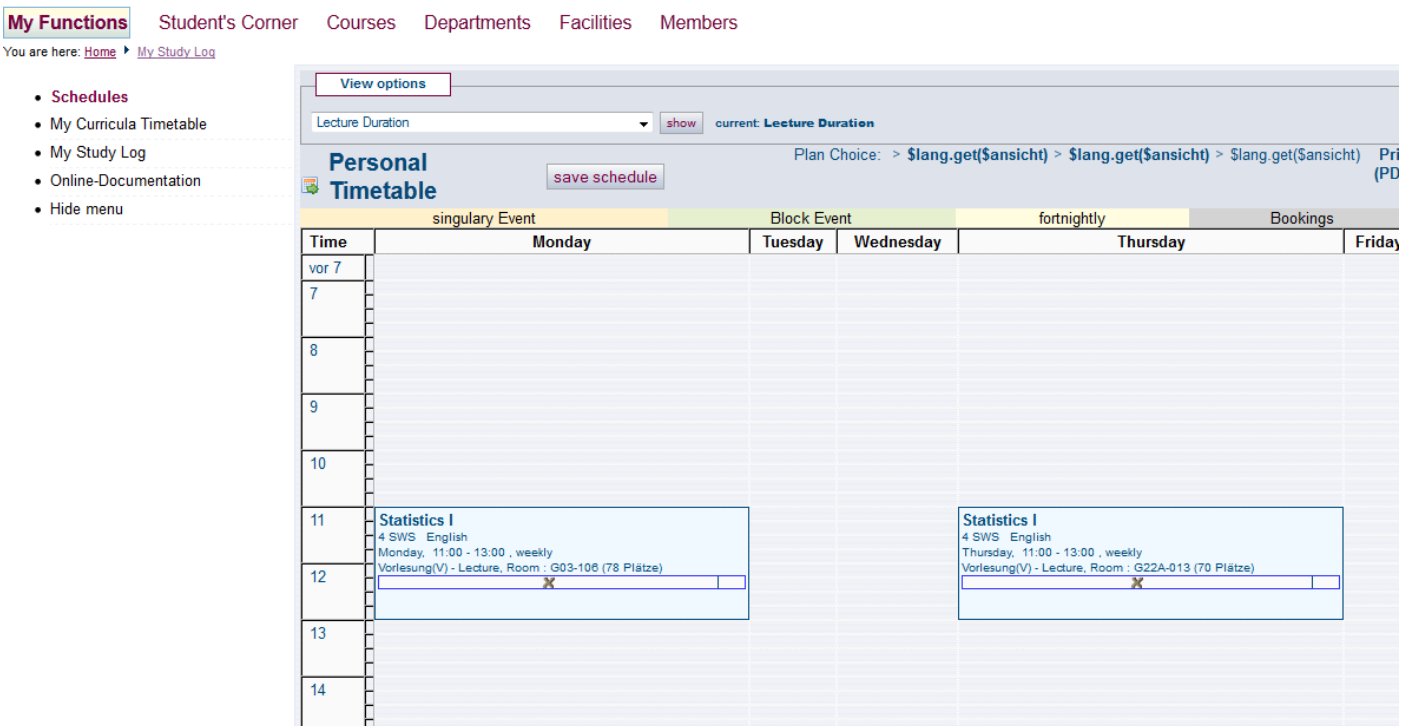